## 如何为客户申请智能帐户?

## 目录

仅供外部客户/合作伙伴使用:这些说明旨在帮助客户/合作伙伴自行执行以下操作来解决问题。如果 客户/合作伙伴按照说明遇到问题,请让他们向许可支持[\(https://www.cisco.com/go/scm\)](https://www.cisco.com/go/scm)提交支持请 求以帮助解决。如果您是许可支持团队之外的思科内部资源,请勿自行执行这些操作。

开始之前,请确保您有以下数据:

• 有效Cisco.com帐户

请按照以下步骤操作:

第1步:转到[思科软件中心,](https://software.cisco.com/)然后使用您的cisco.com凭证登录。

第2步:在智能许可部分的新客户帐户下,点击申请智能帐户(Request smart account)。

第3步:在"为您的客户申请智能帐户"(Request a Smart Account for Your Customer)页面上:

- a)在"确定客户名称和客户"部分,请提供以下信息:
- 帐户名
- 客户电邮:批准帐户创建的人的电邮地址。
- 帐户域
- 客户须知
- b)在"将用户添加到帐户"部分,请提供以下信息:
- User Emails:提供应有权访问此帐户的人员的电邮地址。
- 添加用户须知

第4步:点击发送请求(Send Request)。

步骤结果:系统显示"审阅请求"对话框。

第5步:在审核请求对话框中,审核请求详细信息,然后点击发送请求。

步骤结果:系统显示"智能帐户申请完成"(Smart Account Request Complete)通知消息,通知您创建 临时智能帐户。

第6步:客户收到一封电子邮件,说明如何激活公司的智能帐户。客户激活智能帐户后,您将收到一 封确认邮件。

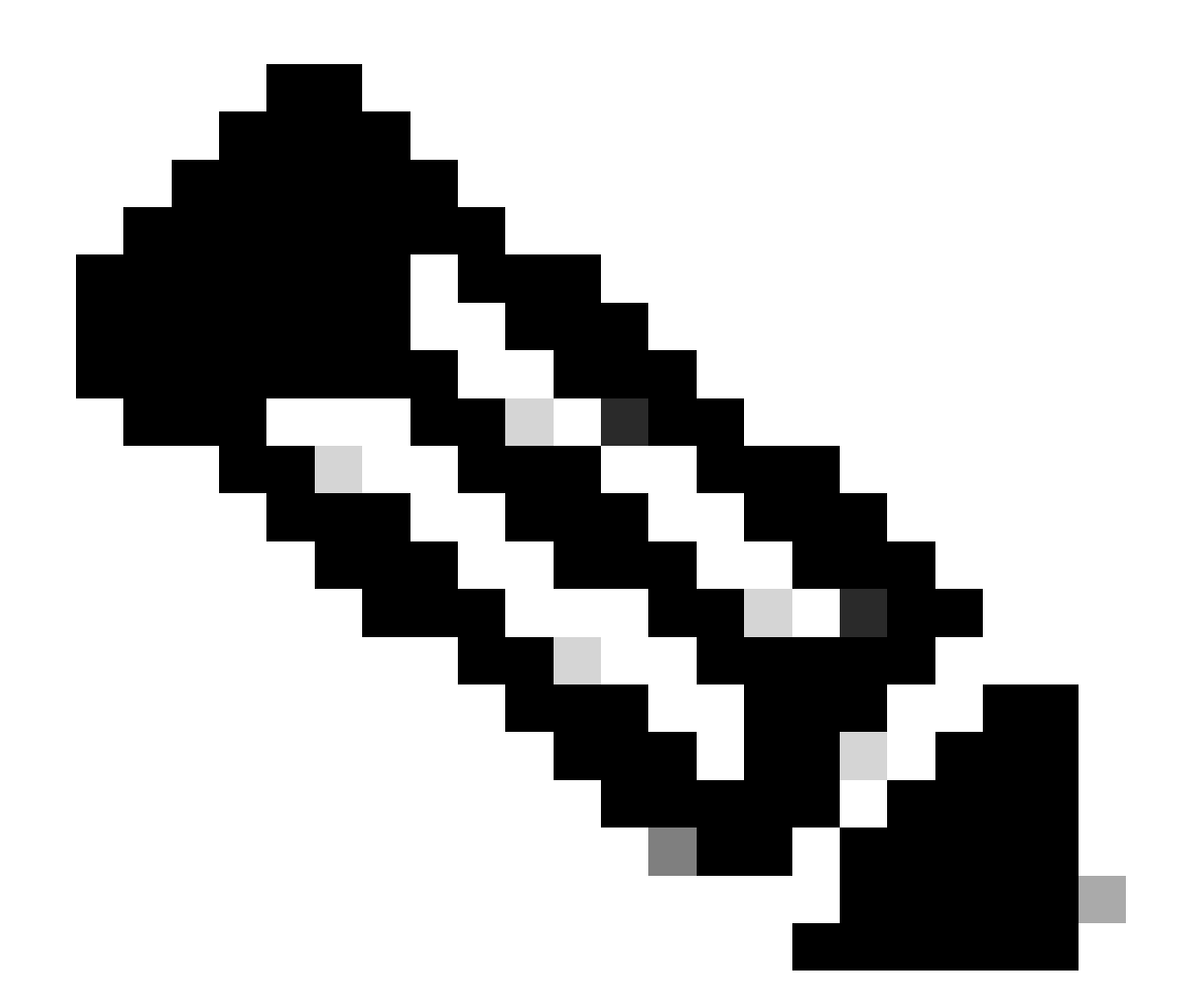

注意:出于安全考虑,思科会定期执行智能帐户系统检查。您的智能帐户将创建为"待处理 "状态,等待客户接受。如果客户在90天内未接受请求,则申请将失效,思科将通过此处提 供的地址通过电子邮件通知客户。当您的客户准备就绪时,您只需为您的客户申请一个新 的智能帐户。

故障排除:

如果您遇到无法解决的问题,请在使用软件许可选项的[支持案例管理器\(SCM\)提](https://mycase.cloudapps.cisco.com/case?swl)交许可案例。 有关本文档内容的反馈,请通过[此处](https://app.smartsheet.com/b/form/b4046460ebdf4287bba6c3de30bd39b9)提交。

## 关于此翻译

思科采用人工翻译与机器翻译相结合的方式将此文档翻译成不同语言,希望全球的用户都能通过各 自的语言得到支持性的内容。

请注意:即使是最好的机器翻译,其准确度也不及专业翻译人员的水平。

Cisco Systems, Inc. 对于翻译的准确性不承担任何责任,并建议您总是参考英文原始文档(已提供 链接)。